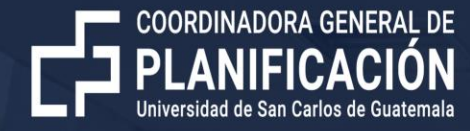

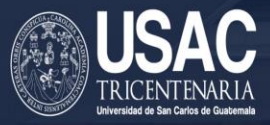

# **Adhesiones al Plan Operativo Anual 2022**

Guatemala 28 de febrero de 2022

# **DIRECCION PARA INGRESAR A LA HERRAMIENTA EN LINEA** http://poa.usac.edu.gt/

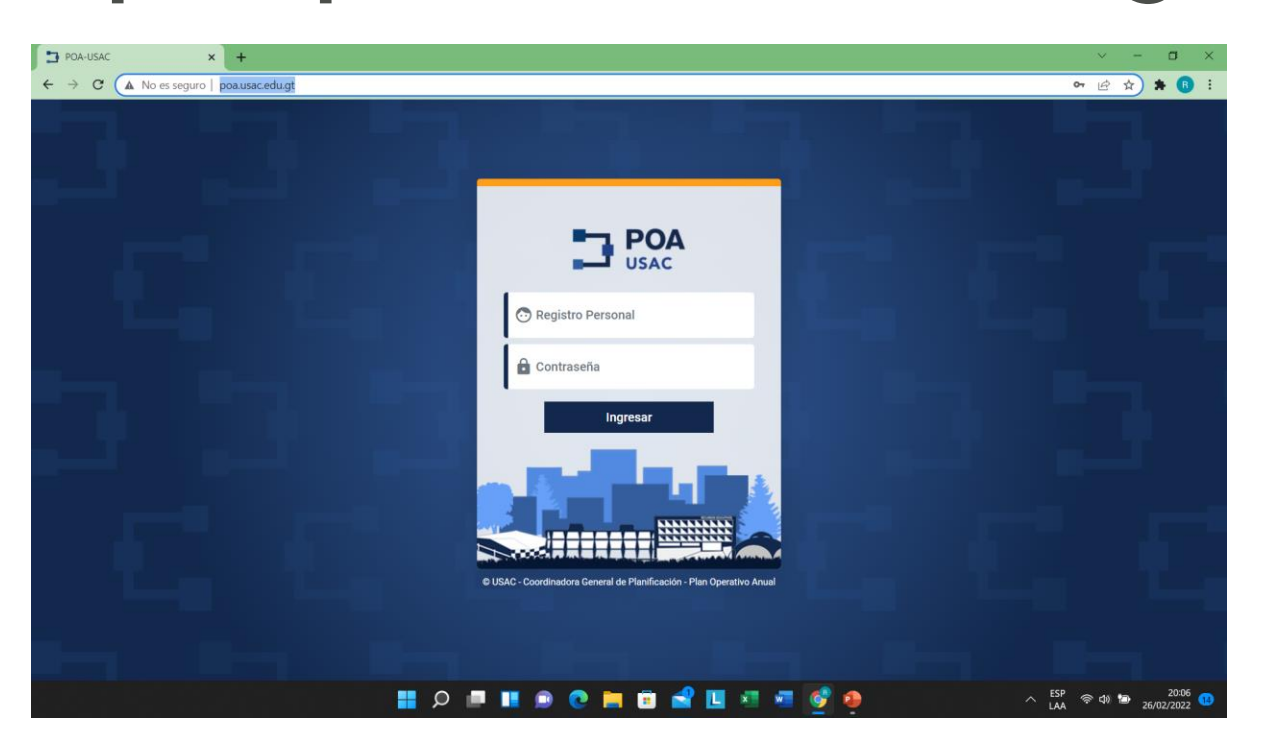

#### CUANDO SE REINICIA SU CLAVE DEBE ENTRAR CON: **CGPUSAC2022**

#### Nombre del Usuario

## **Pantalla de ingreso al sistema**

Plan Operativo Anual  $x$  +  $\Box$  $\leftarrow$   $\rightarrow$   $\mathbf{C}$  A No es seguro | poa.usac.edu.gt/planificador/inicio ○ 日 ☆  $\qquad \qquad \bullet \quad \bullet \quad :$  $\blacksquare$  POA **Q**  $\sim$ **Menú Principal** Inicio 固 집 POA 2023 Adhesión - POA 2022  $\mathbf{\Sigma}$ Formular Adherir 巨 Ingreso de Ingreso del **adiciones** POA 2023 POA 2022  $\wedge$   $\begin{array}{c} \mathsf{ESP} \\ \mathsf{LA} \end{array}$   $\circledast$   $\circledast$  $\frac{20:41}{26/02/2022}$  $\blacksquare$ ш 出

## **Al presionar el botón de adhesión se despliega la siguiente pantalla**

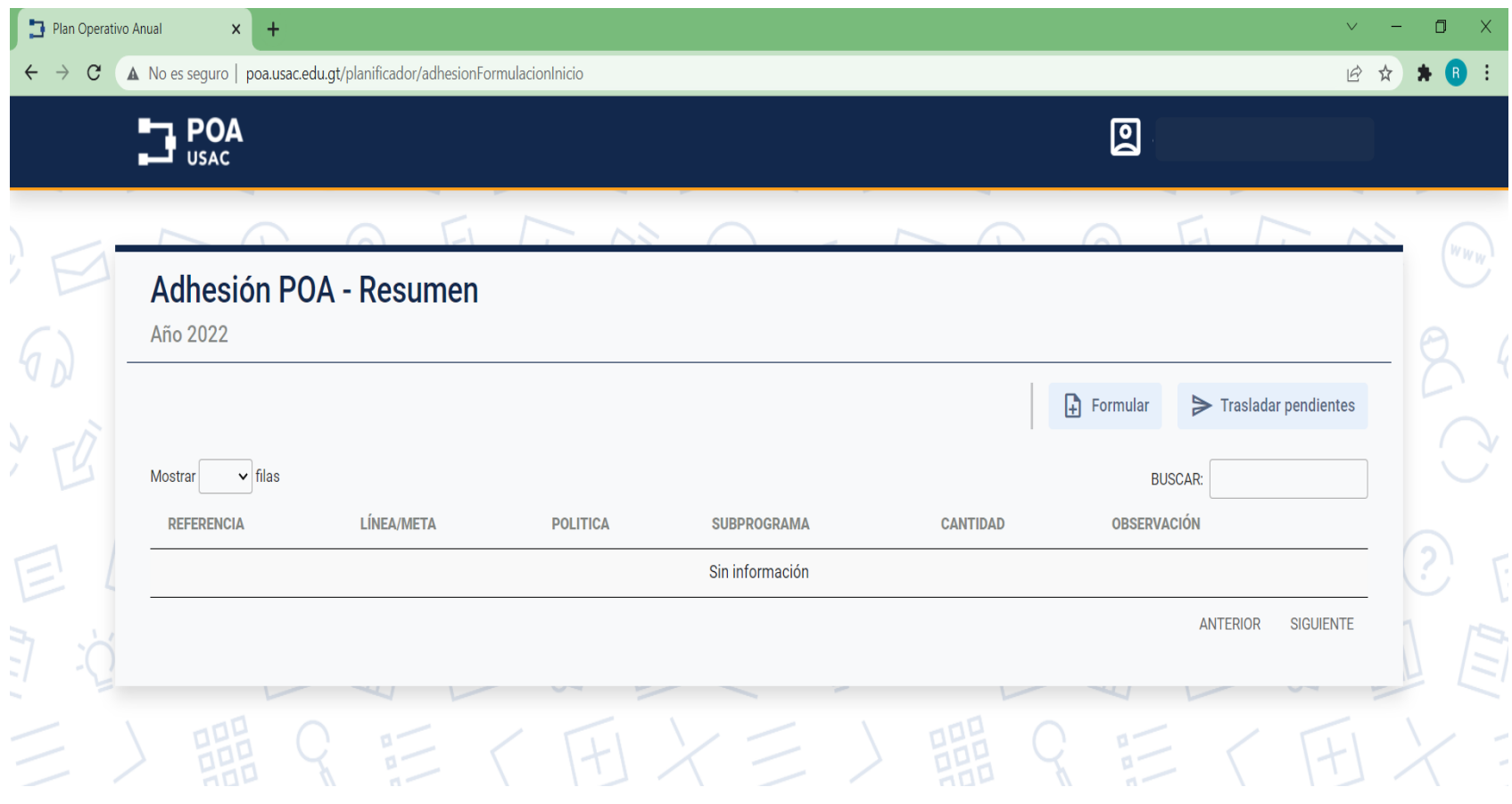

### **Al presionar el botón de formular le despliega la siguiente pantalla de selección.**

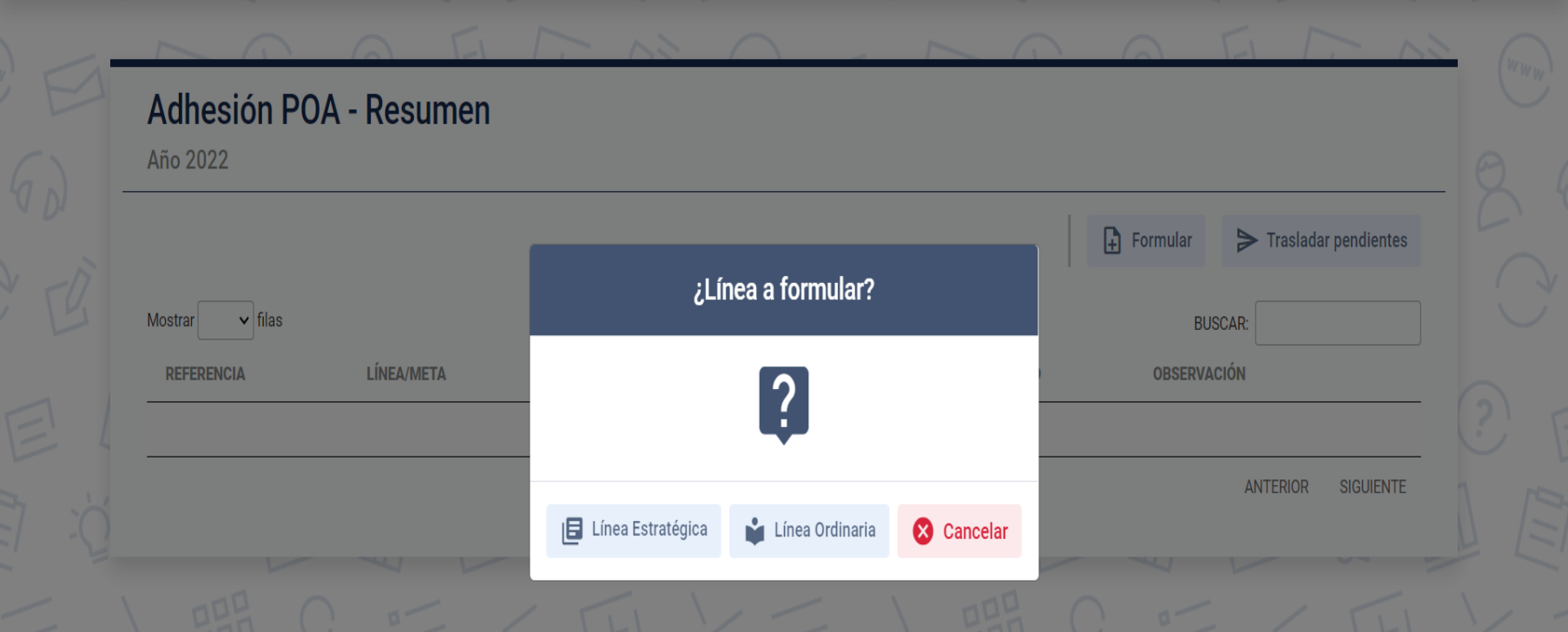

### **Pantalla de inicio de formulación**

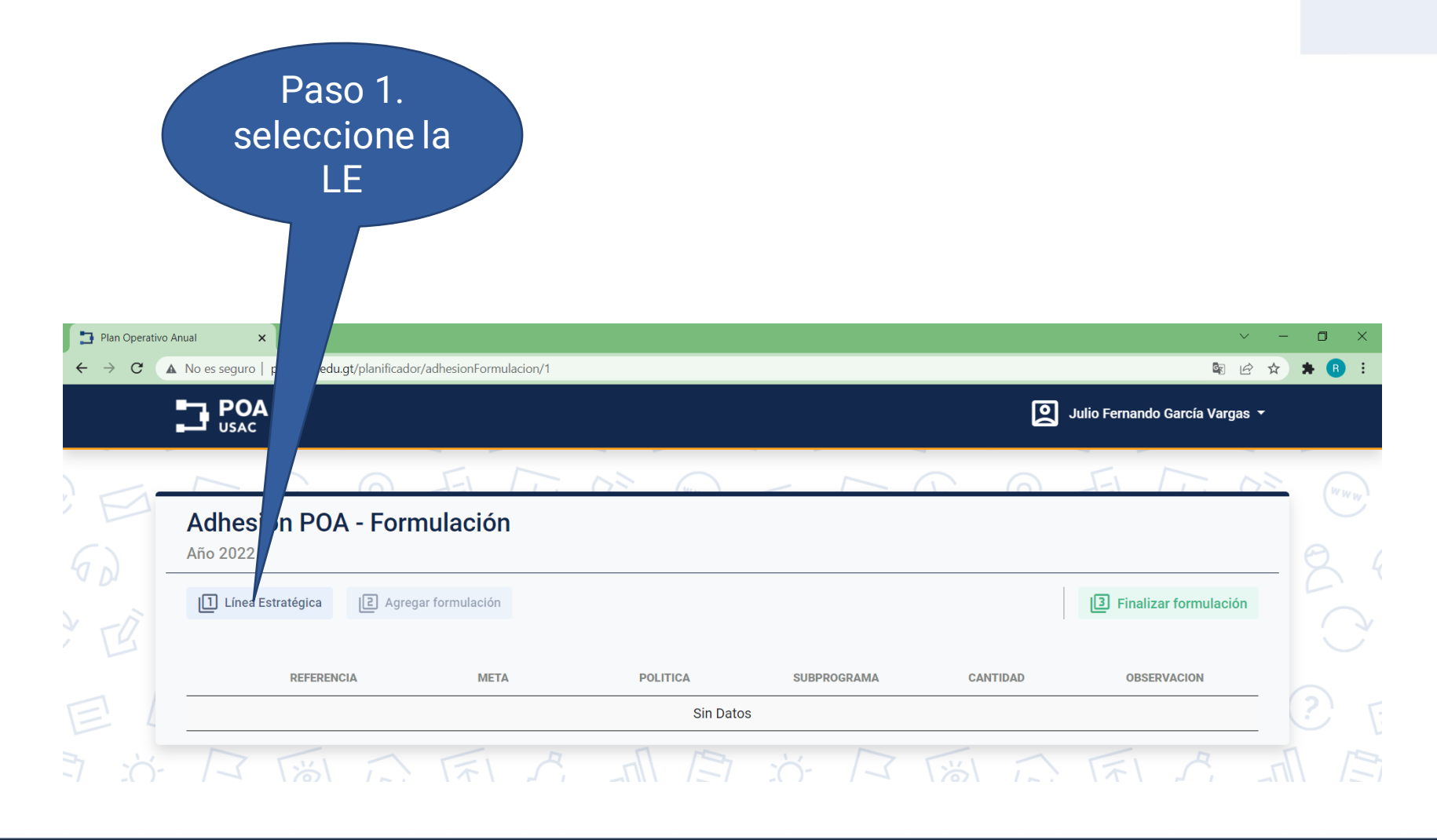

## **En la ventana de selección de LE busque en la que desea programar**

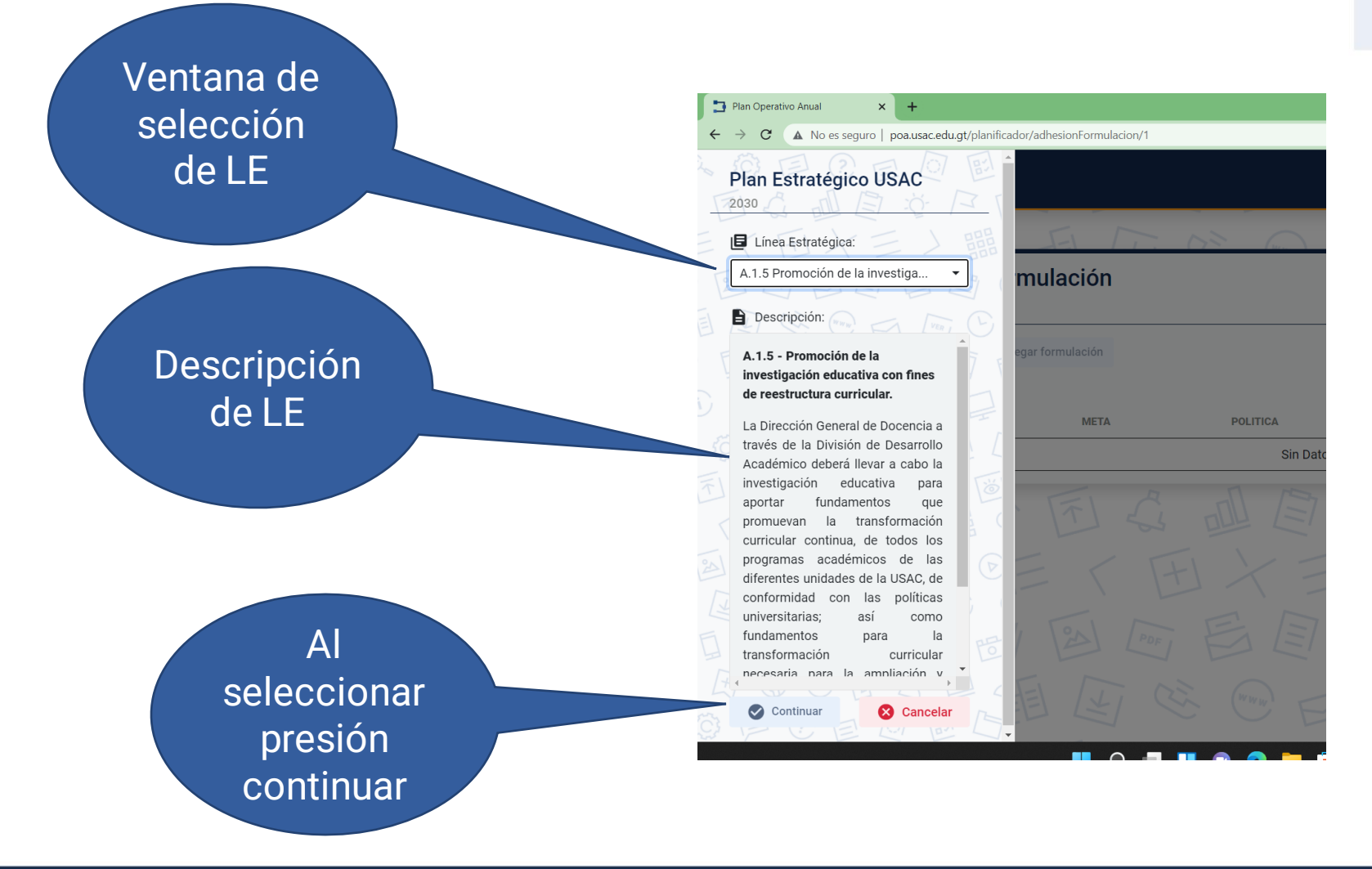

### **Si seleccionó alguna Línea en la que ya se formulo, le aparecerá el siguiente mensaje**

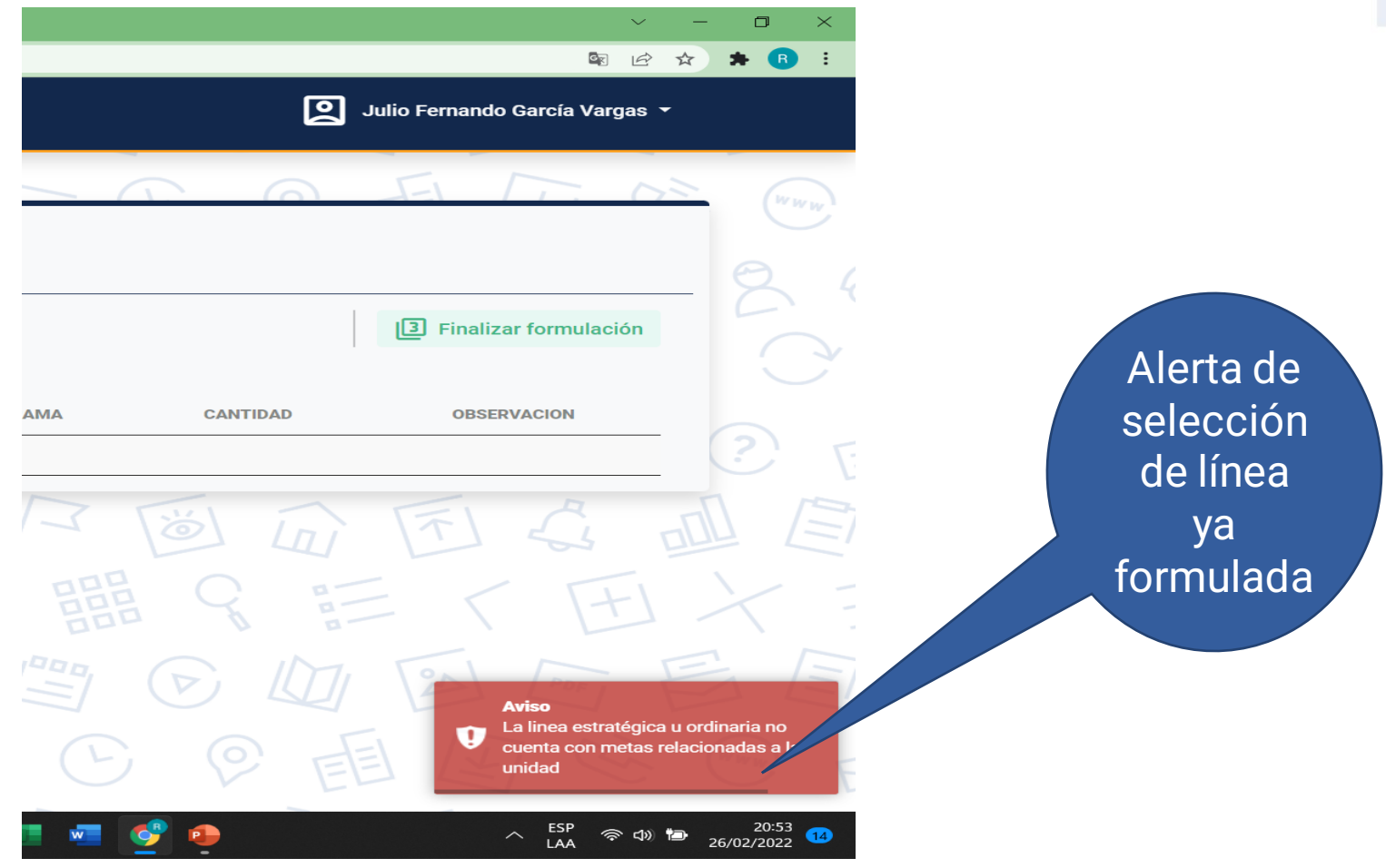

### **De contar dentro de su planificación la LE aparecerá el siguiente aviso**

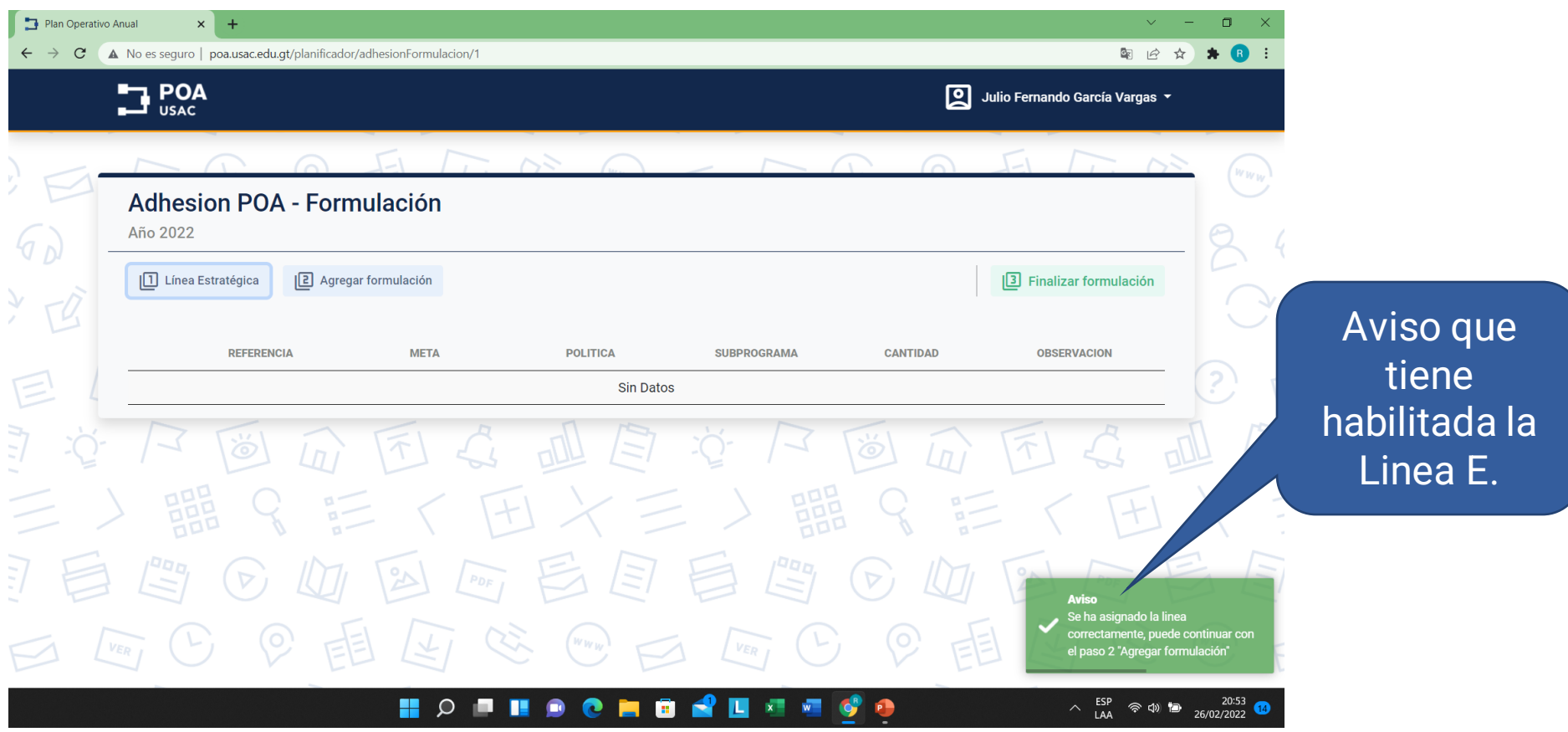

#### **Al tener habilitada la línea le aparecerá la siguiente pantalla donde podrá seleccionar META**

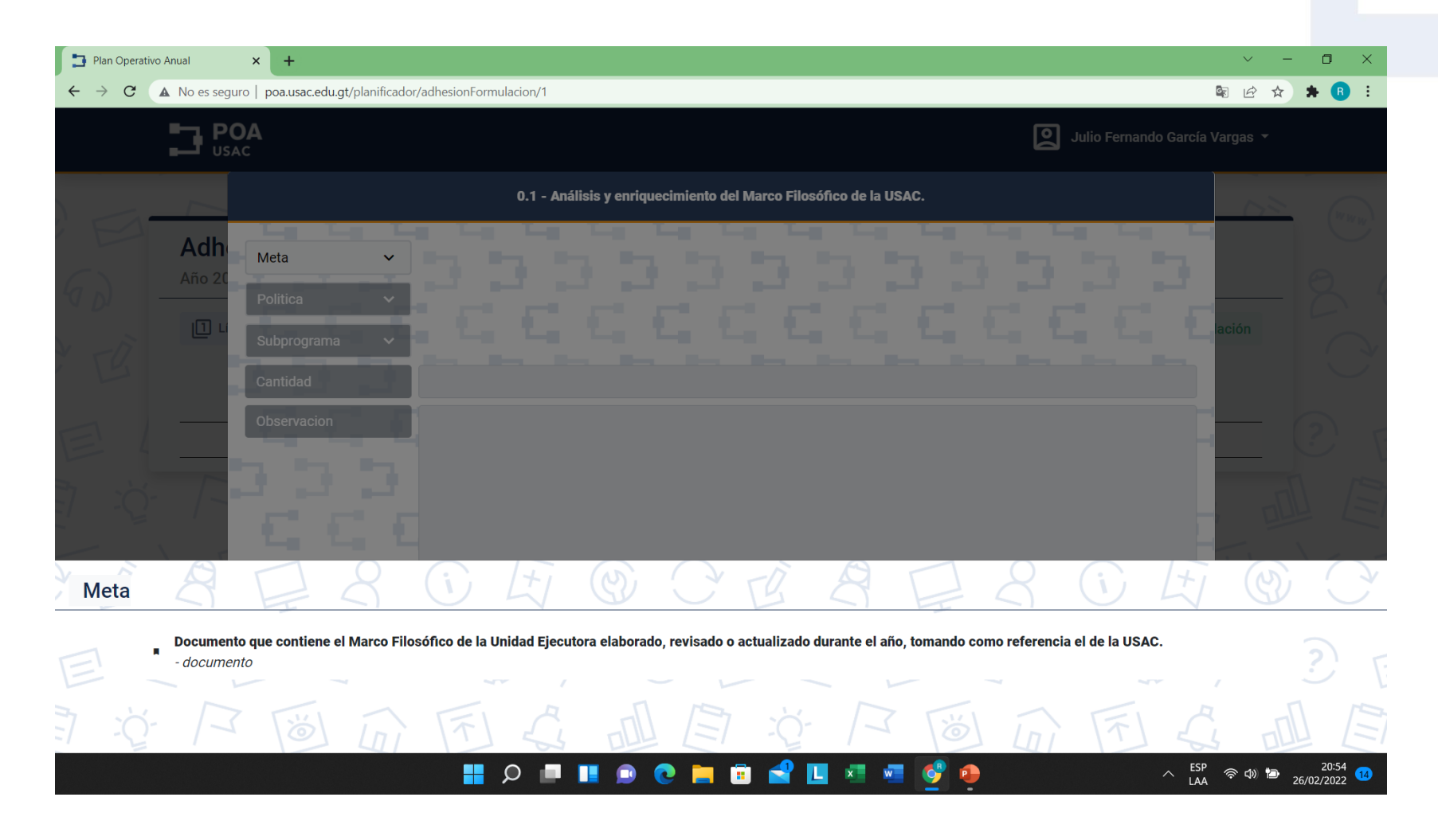

#### **Al tener habilitada la línea le aparecerá la siguiente pantalla donde podrá seleccionar política (s)**

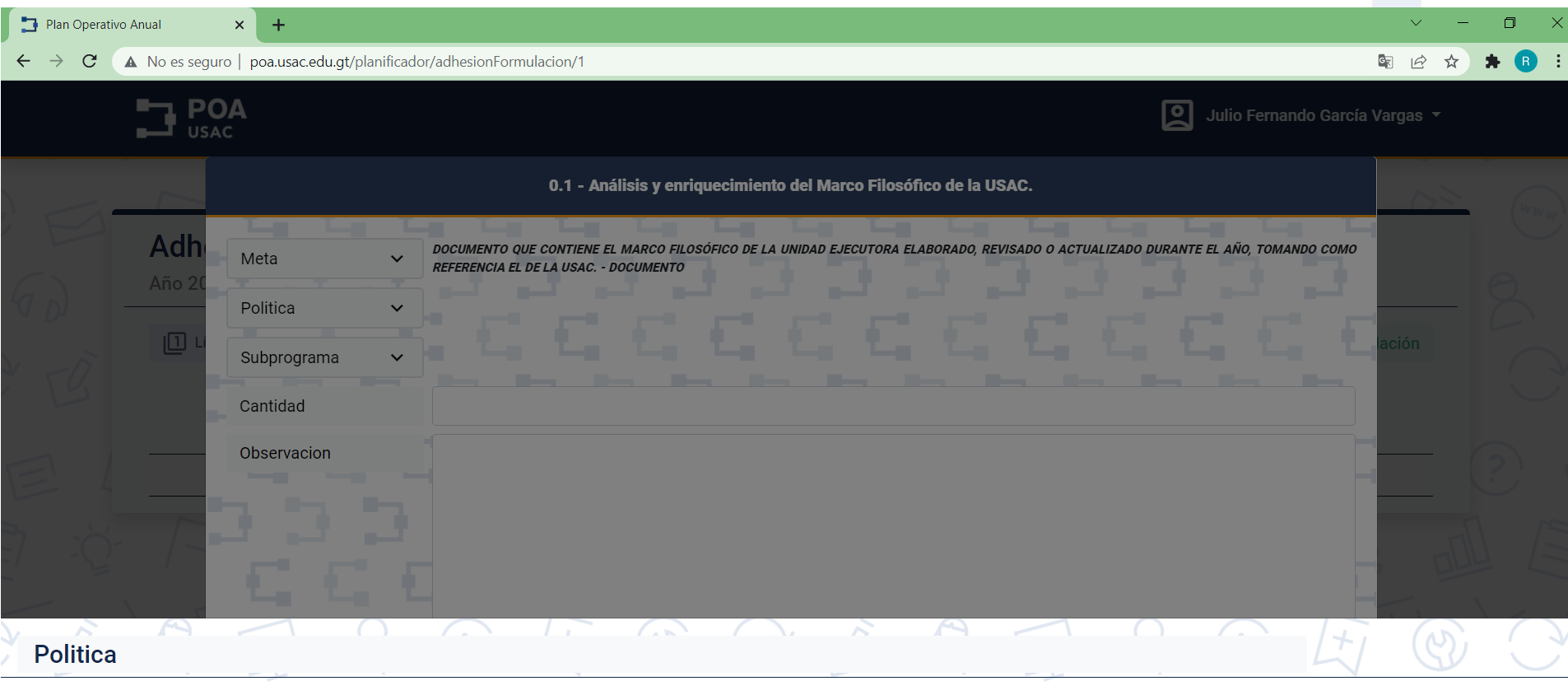

Políticas Generales de la Universidad de San Carlos de Guatemala

es de la Universidad de San Carlos de Guatemala<br>التاريخ المسلمة المسلمة المسلمة المسلمة المسلمة المسلمة المسلمة المسلمة المسلمة المسلمة المسلمة المسلمة المسلم

#### **Al tener habilitada la línea le aparecerá la siguiente pantalla donde podrá subprograma presupuestario**

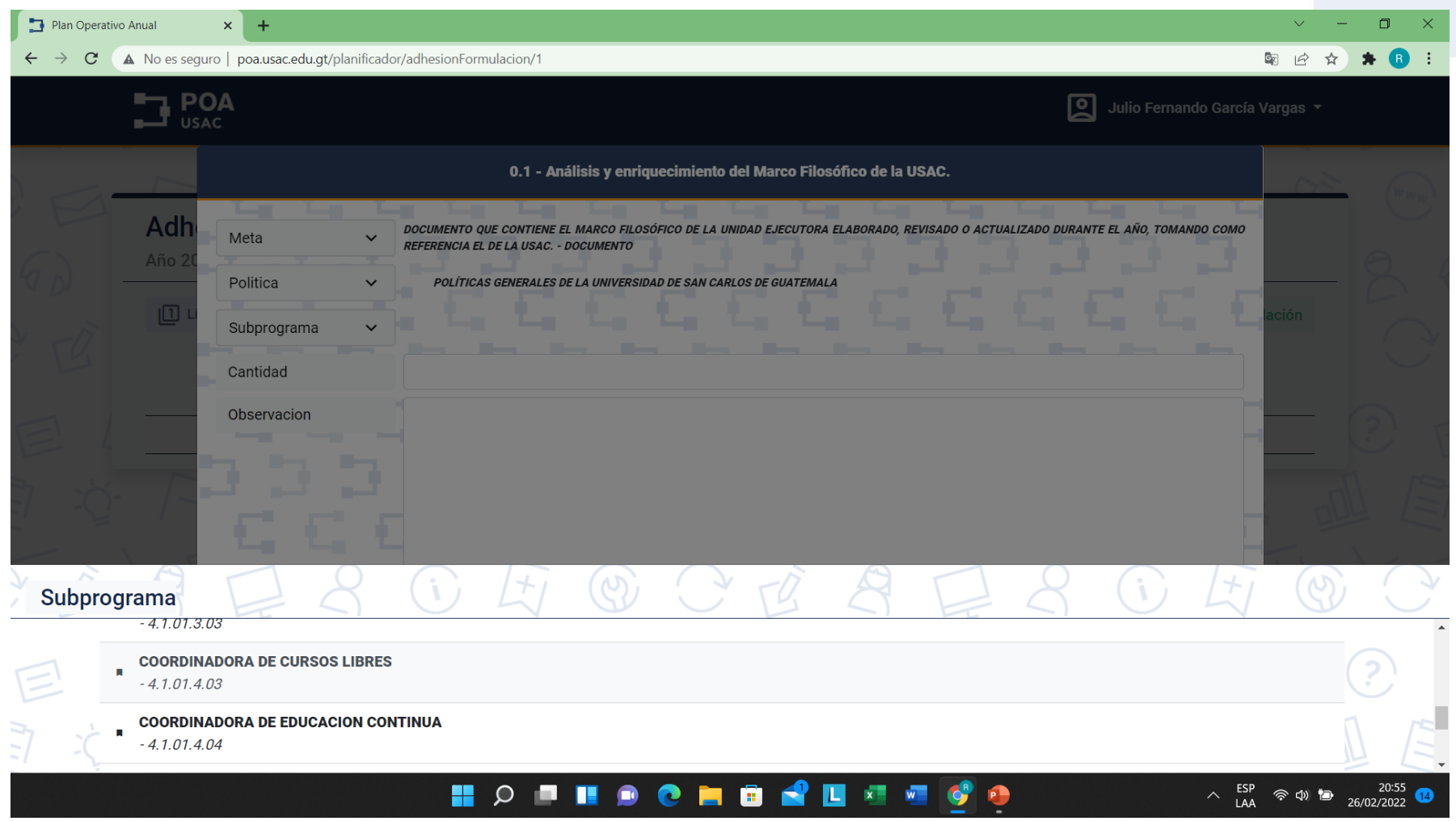

#### **Al tener habilitada la línea le aparecerá la siguiente pantalla donde podrá agregar el valor de la meta y la observación si es necesaria**

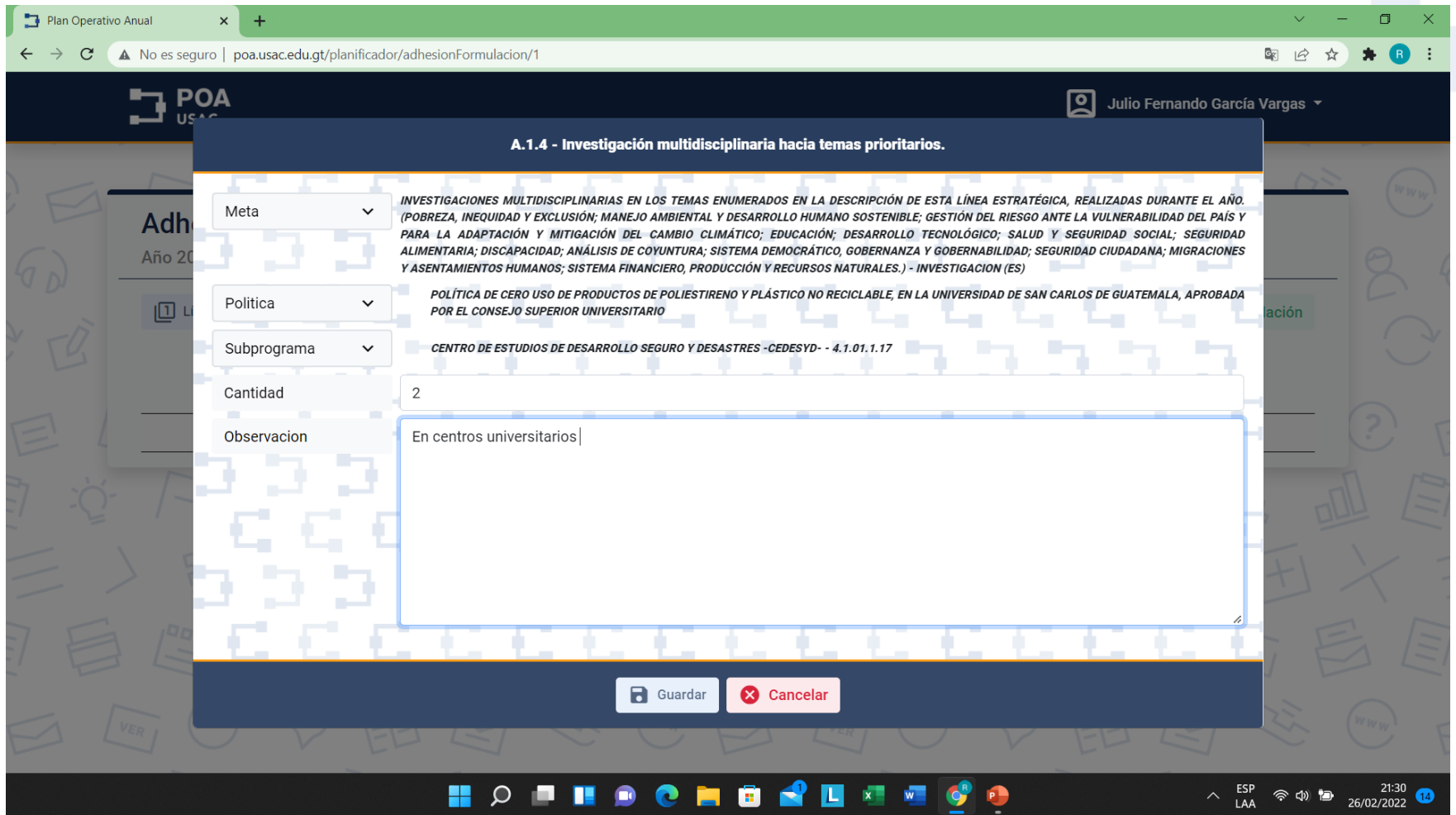

Nota: Al finalizar la formulación presione el botón guardar

**Al presionar el botón de guardado, aparecerá su formulación en la pantalla de resumen, si necesita seguir agregando más líneas estratégicas presione el botón de agregar formulación y repita los pasos.**

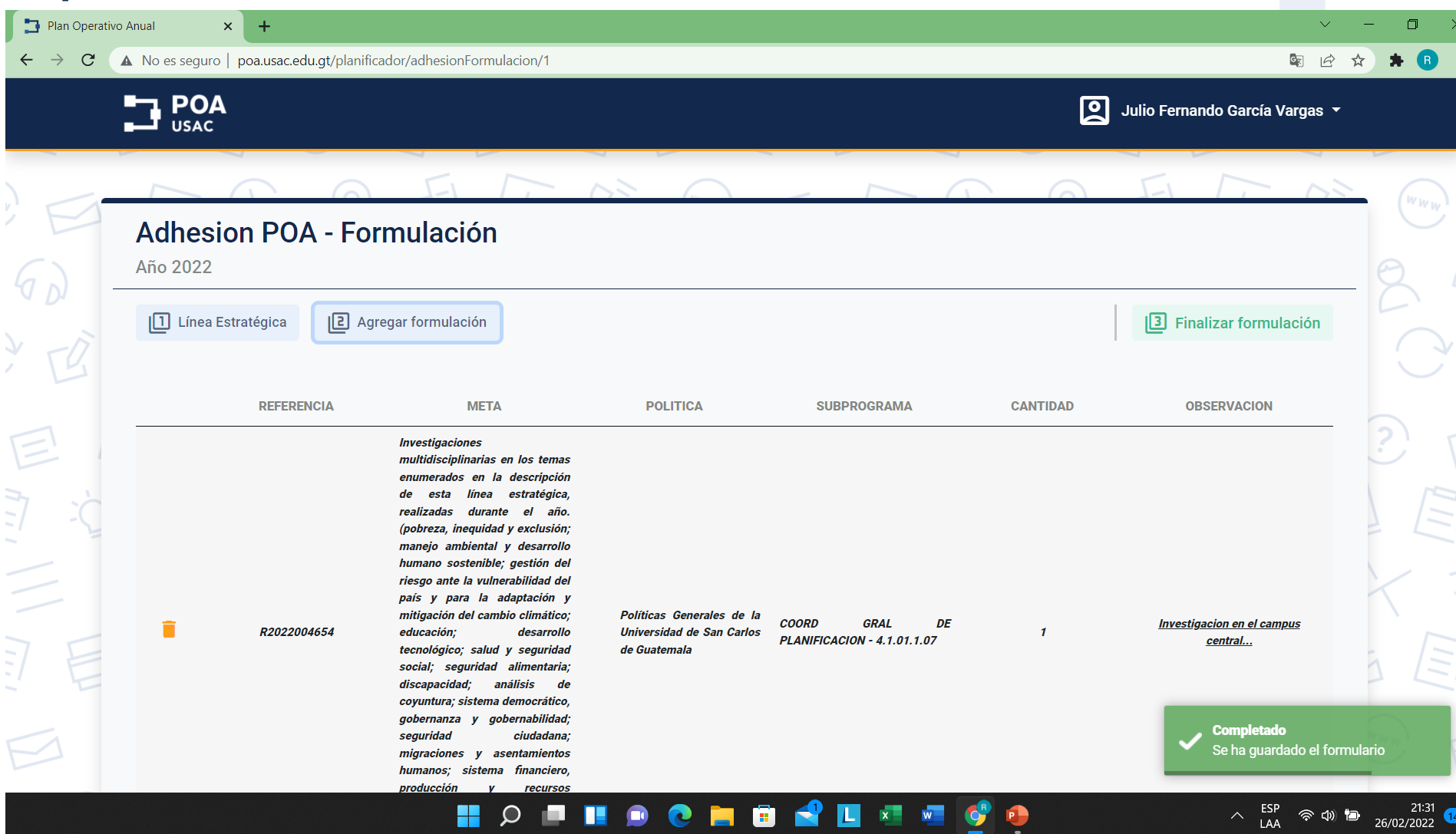

#### **Al terminar su nueva formulación aparecerá en la tabla de resumen como se muestra a continuación**

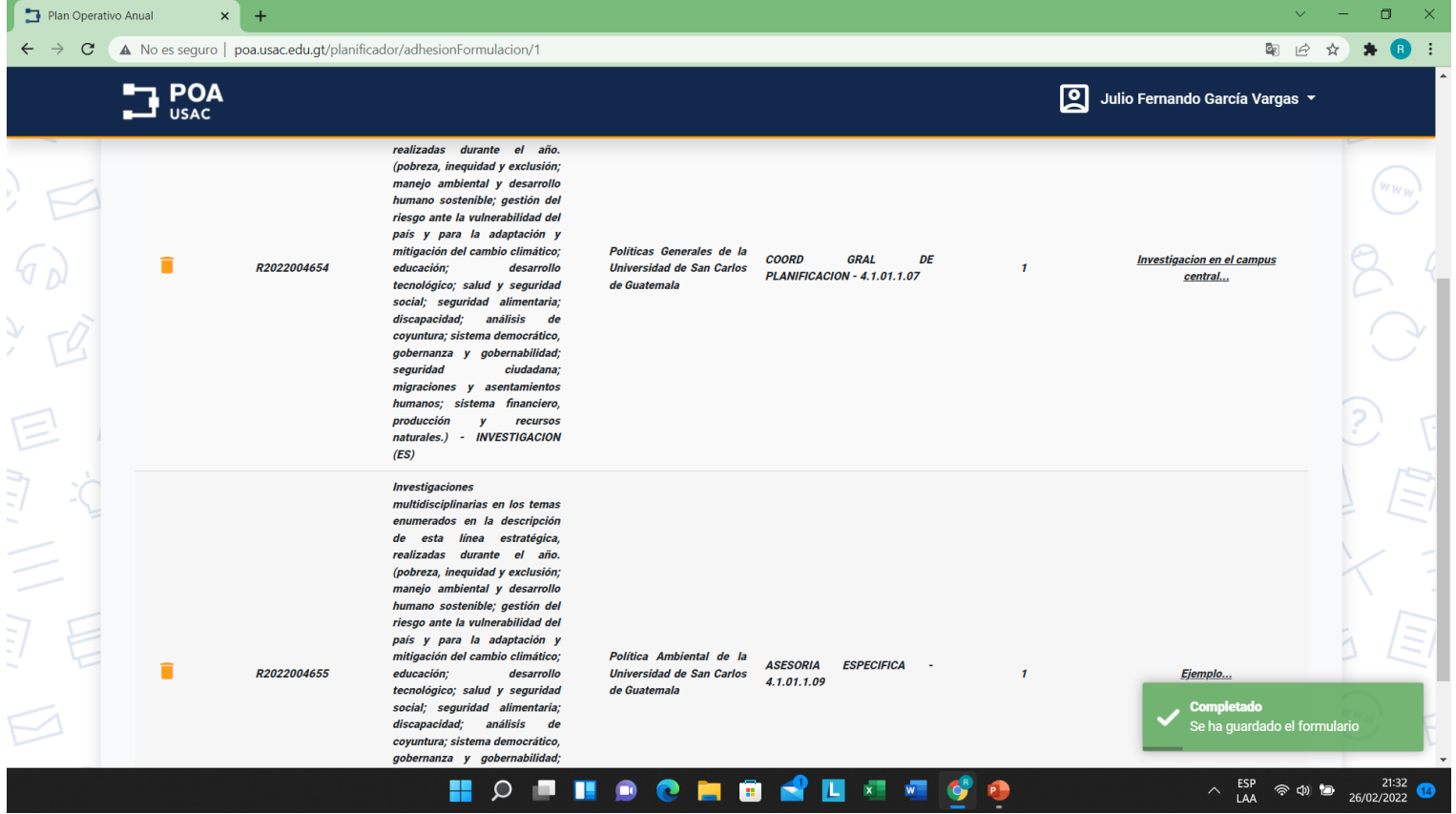

**Al terminar de agregar sus nuevas formulaciones presione el botón 3 Finalizar formulación, le desplegará dos opciones trasladar ahora a la Autoridad o trasladar después (por si no están seguros y quieran editar)**

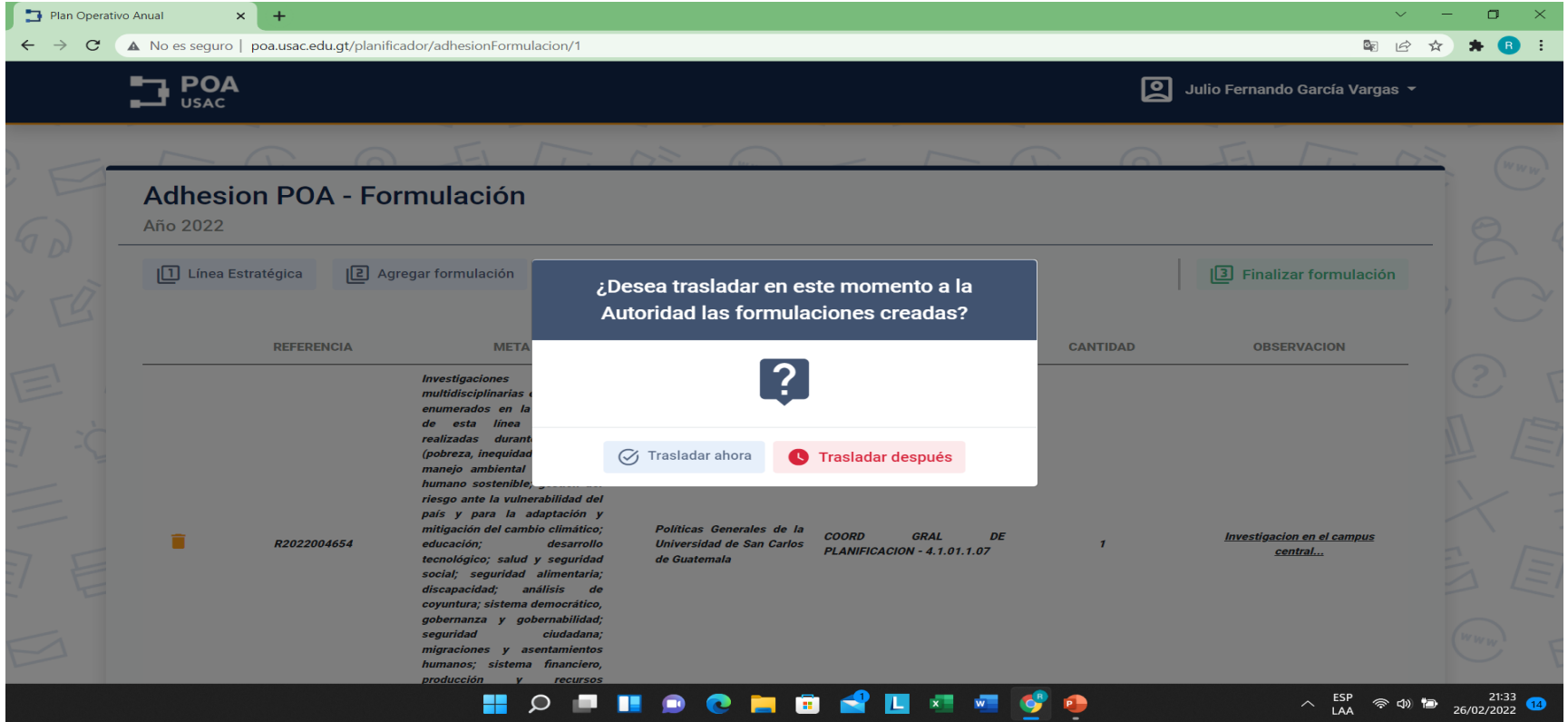

### **Si presionan trasladar después le desplegará la siguiente pantalla**

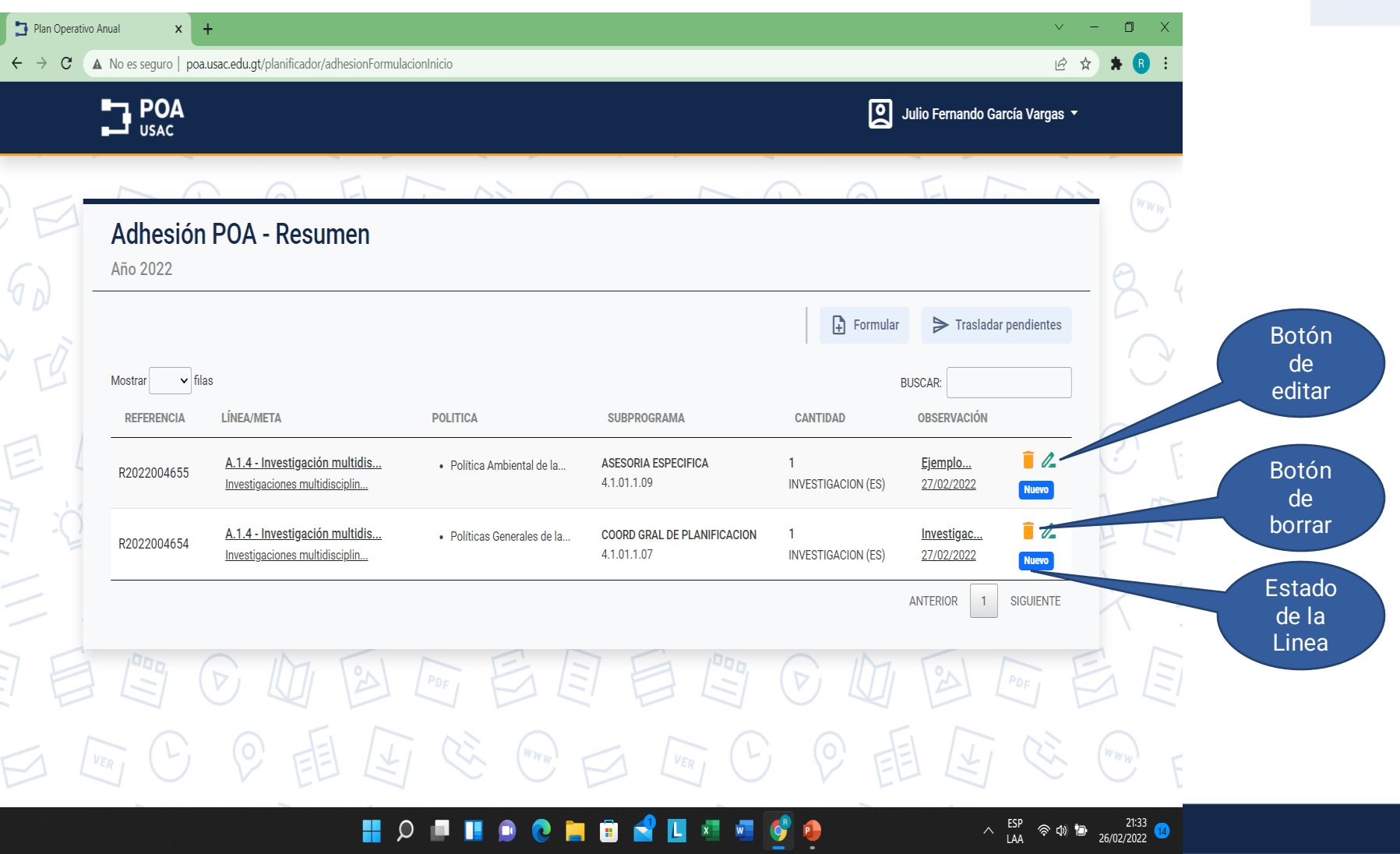

#### **Si presiona el botón de borrar le aparece el siguiente mensaje para corroborar si desea eliminarla**

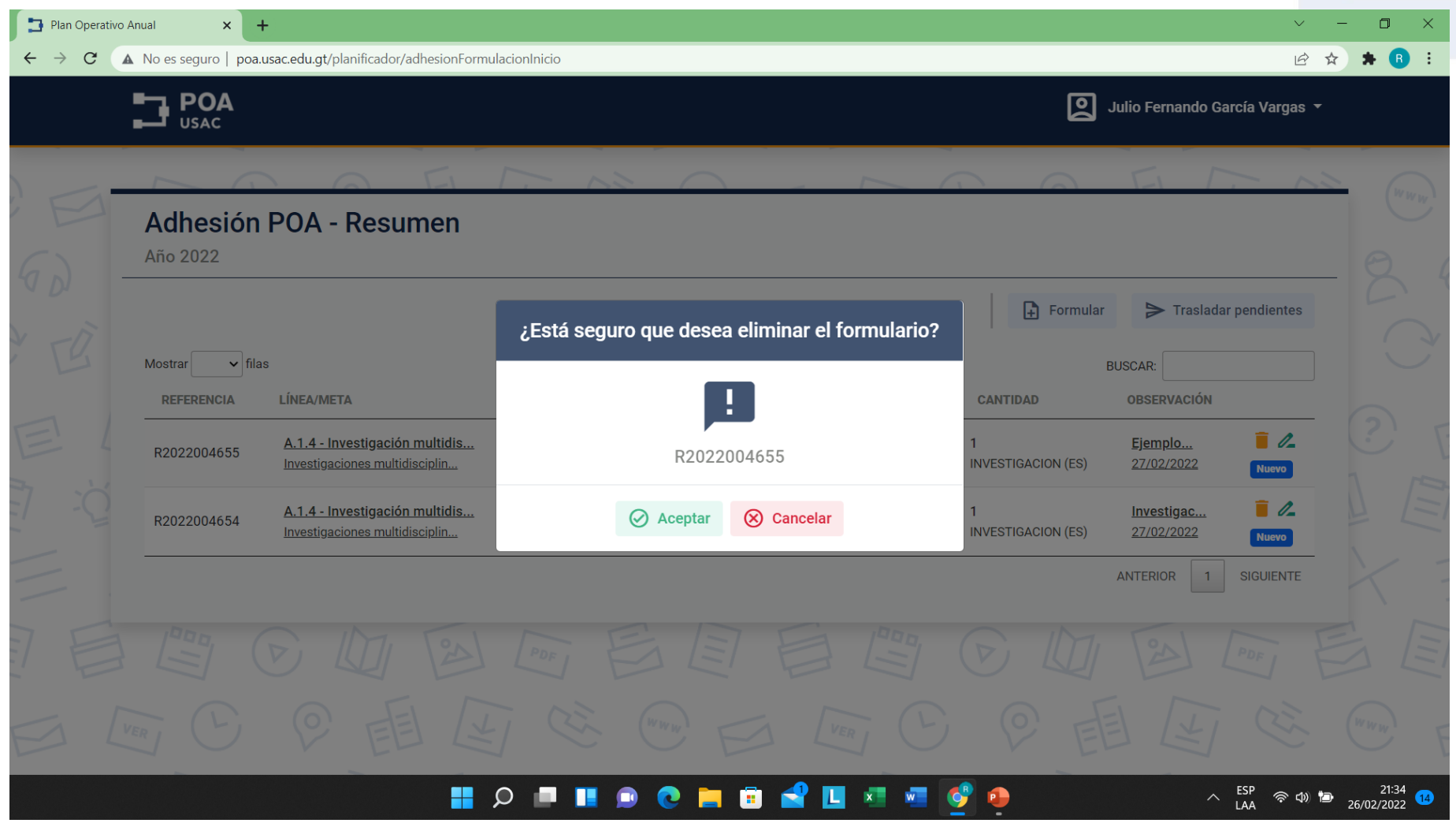

#### **La línea desaparecerá de la pantalla y aparece una notificación de la acción en la parte inferior**

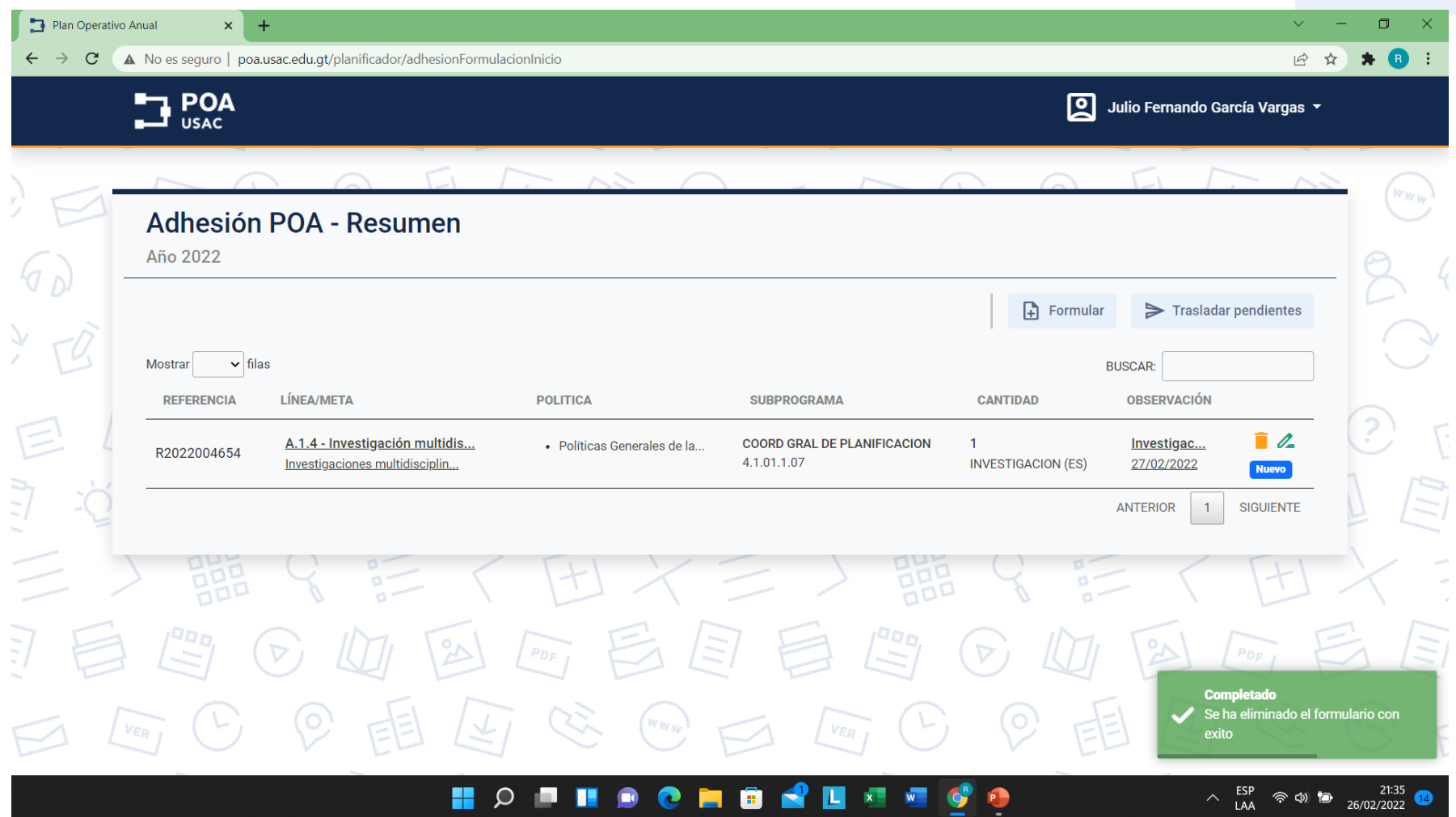

### **Si presiona Editar, podrá cambiar política, subprograma, cantidad y observación**

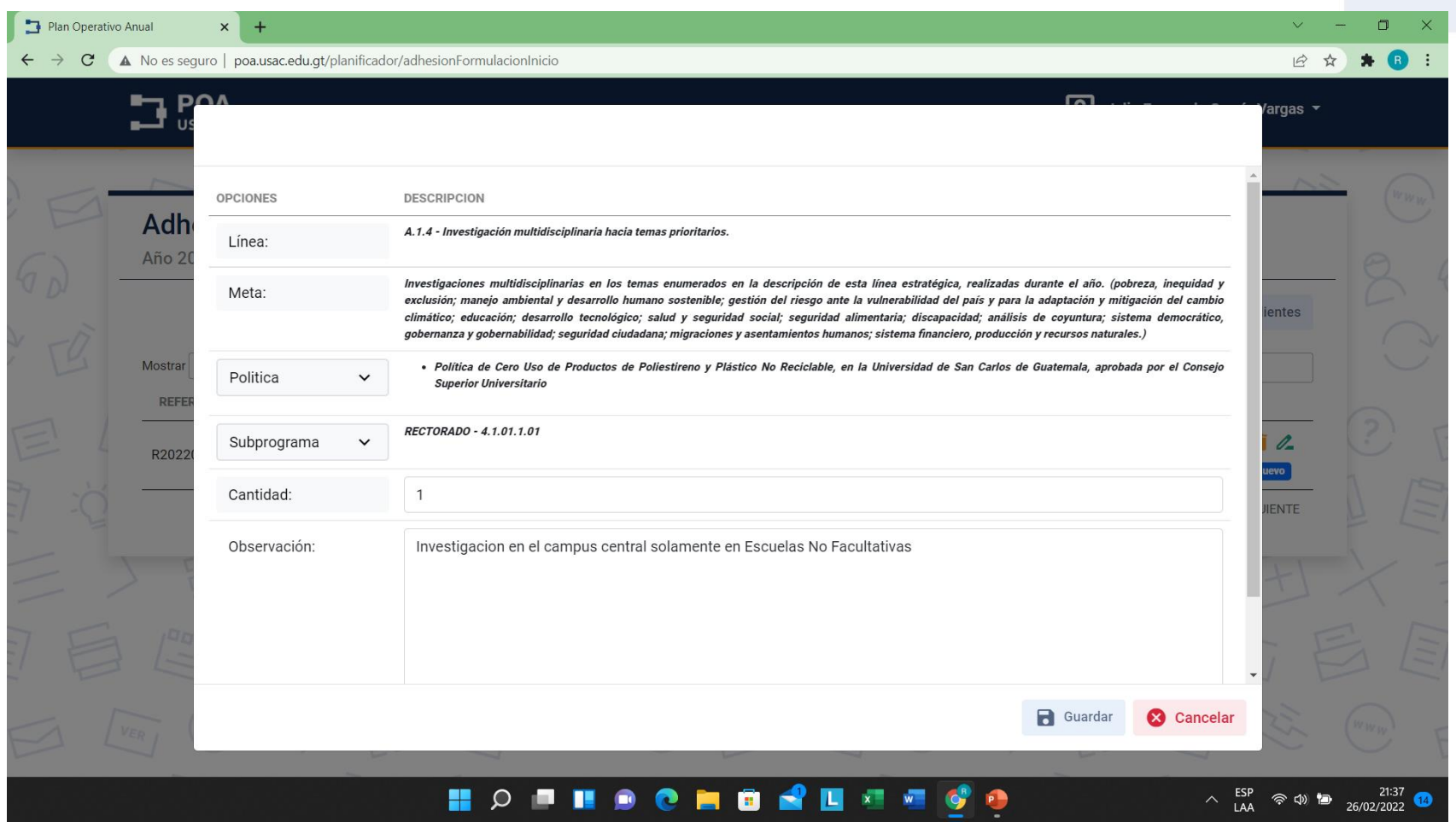

#### **Al finalizar y presionar guardar aparecerán de nuevo ya con los cambios realizados en la tabla de resumen**

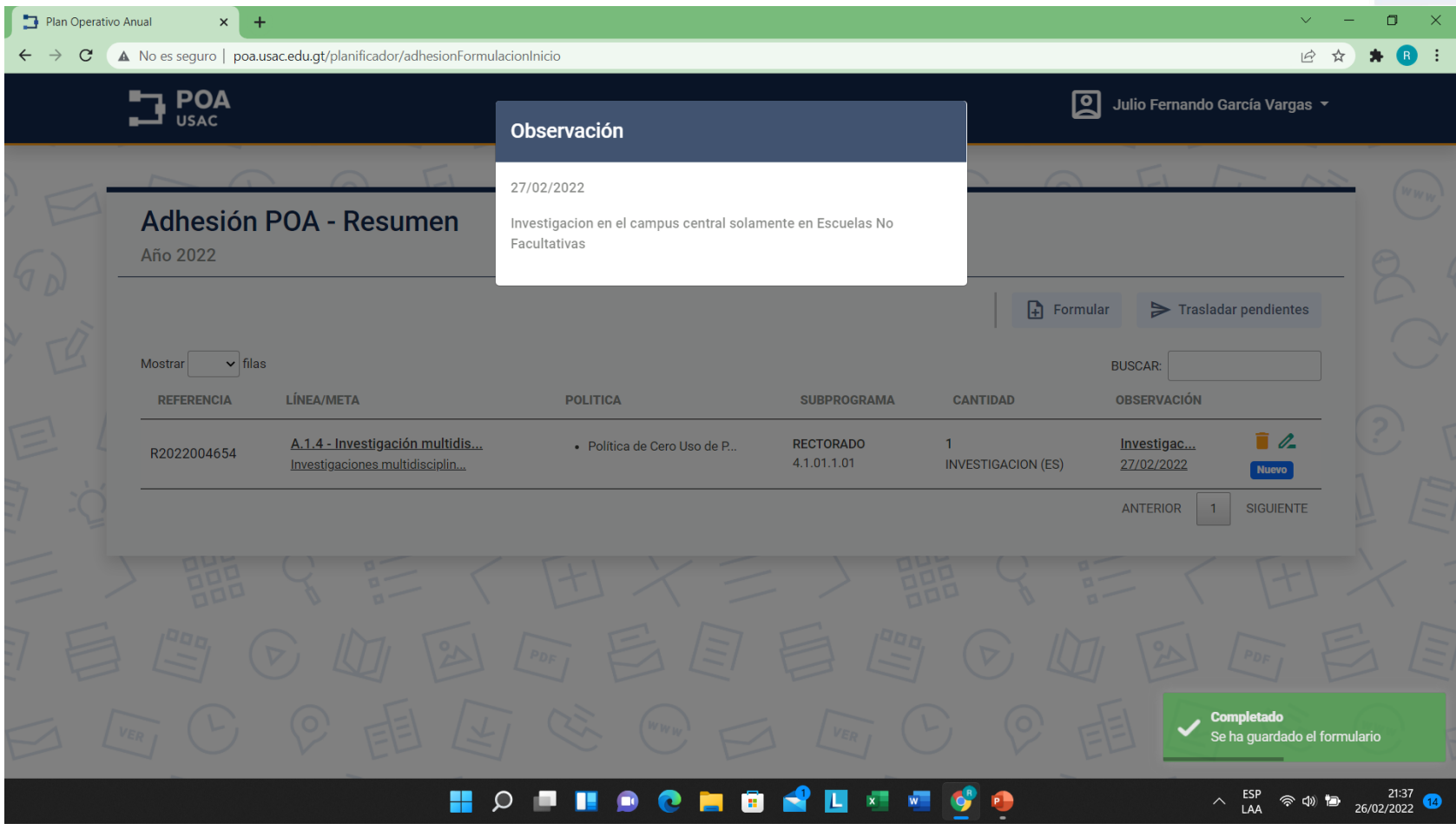

#### **Al revisar todas las líneas que haya editado presione trasladar pendientes para que su autoridad revise y valide**

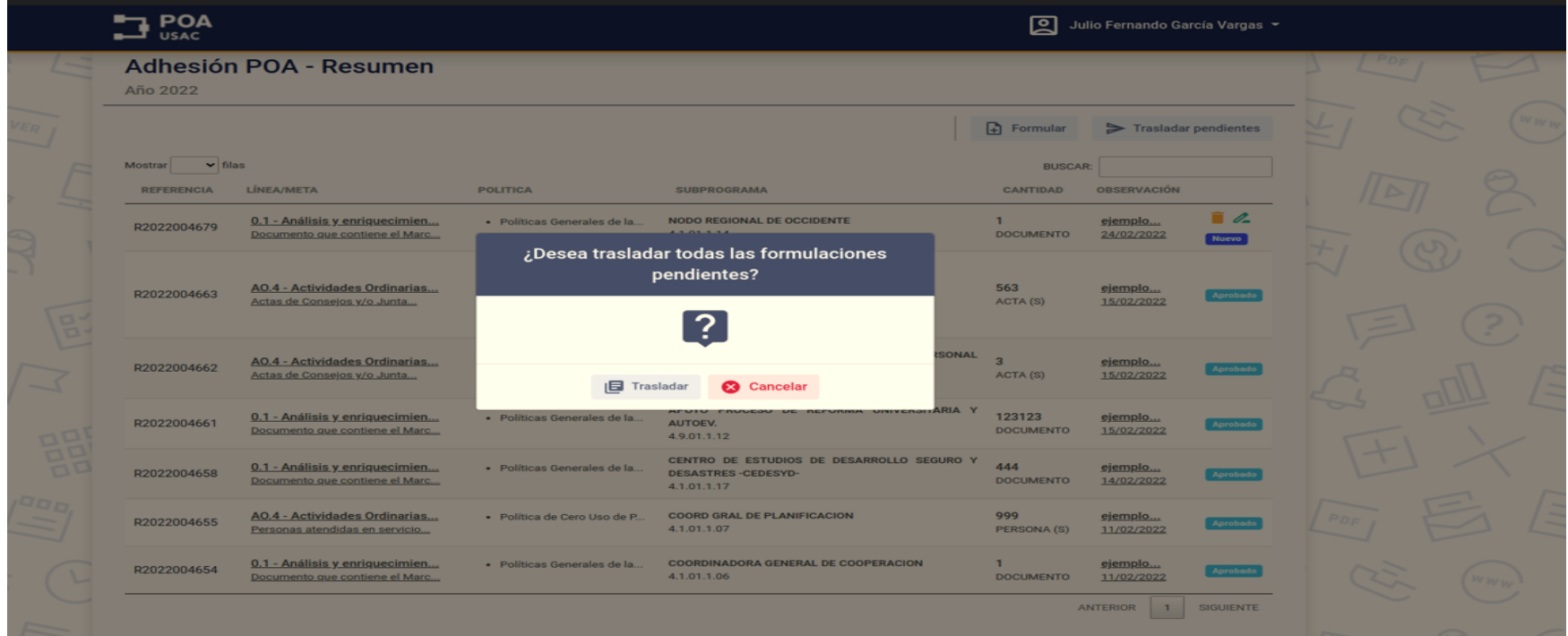

**Cuando lo haya realizado en su tabla aparecen las líneas con los siguientes mensajes, en autoridad (estado pendiente de revisión y autorización) y Aprobado la cual ya esta revisada y aprobada**

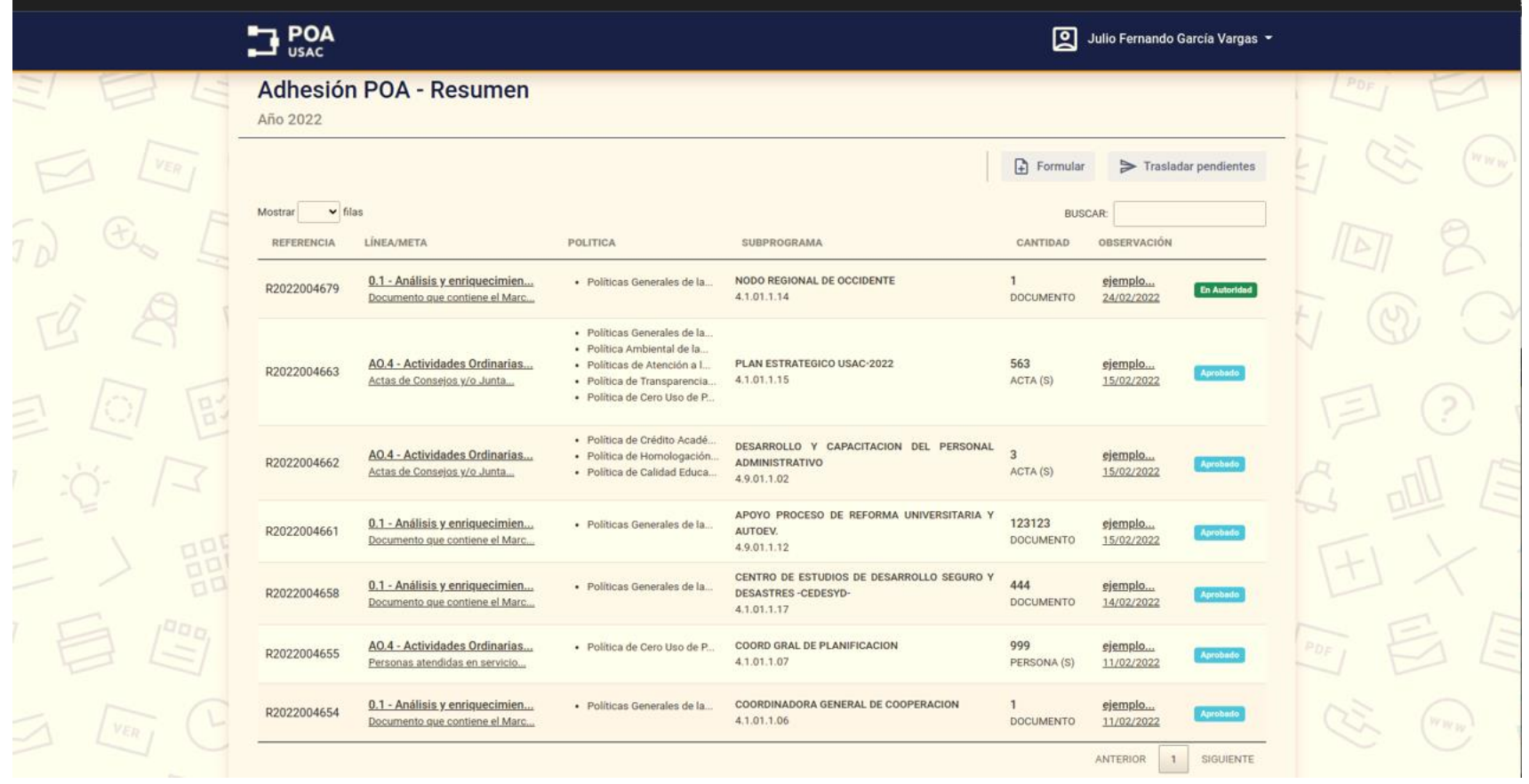

**La pantalla de la Autoridad le desplegará la misma tabla que los planificadores tienen con las opciones de Borrar o Editar, después de revisar y estar de acuerdo puede presionar Aprobar formulaciones y reconfirmar en la ventana que le aparecerá.**

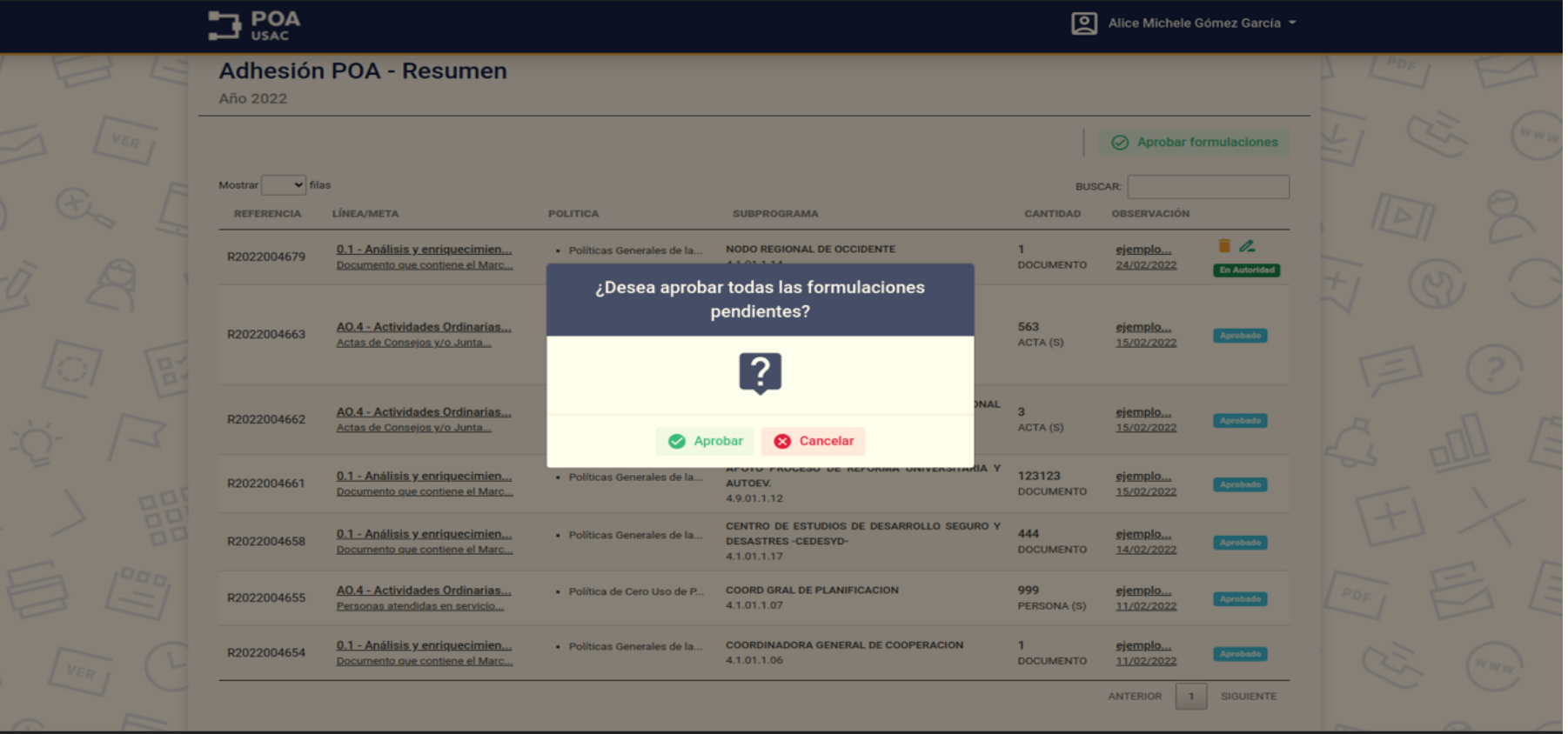

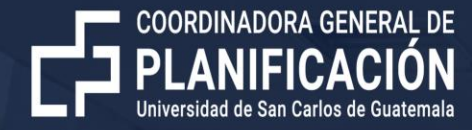

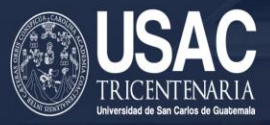

# **Muchas gracias por su atención**